## **CCC OEM Connect**

## Accessing Audit Results

Repair Facilities can access their audit results:

1. Click the **www.cccone.com** link from the workfiles page.

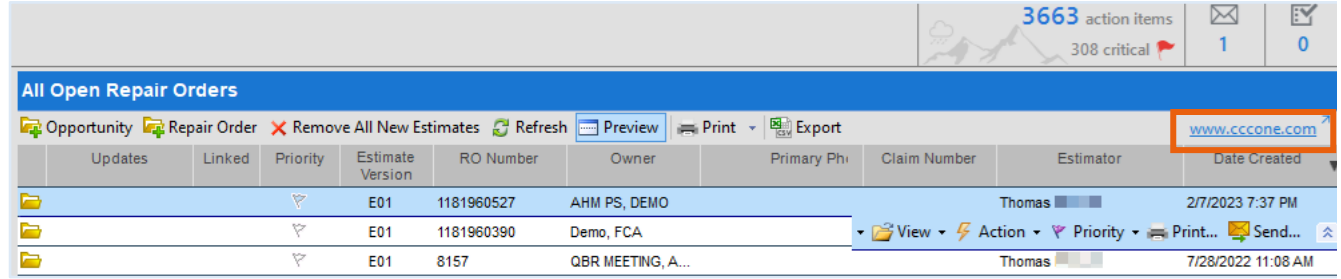

2. In the **Workfiles** page, expand the **i** icon to select **Settings**.

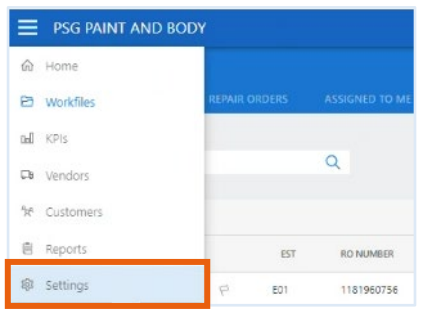

3. In the page that opens, click the **OEM Invite**.

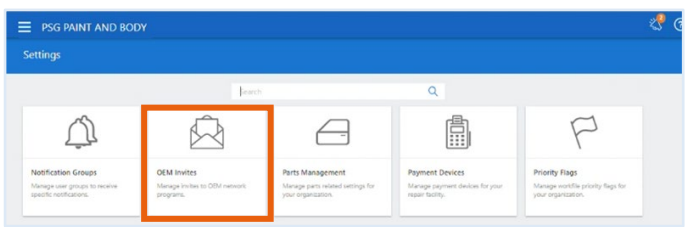

4. Click the audit icon from left to display audit list.

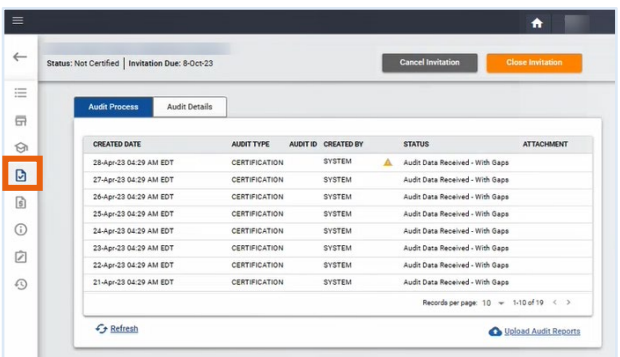

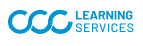

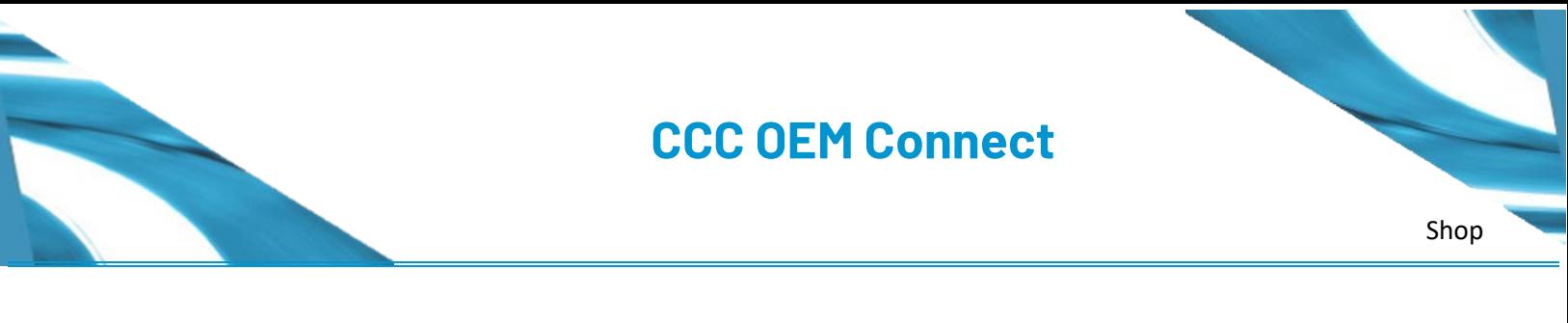

## Accessing Audit Results

5. Use the **Audit Process** tab to view and download the pdf version of the audit report.

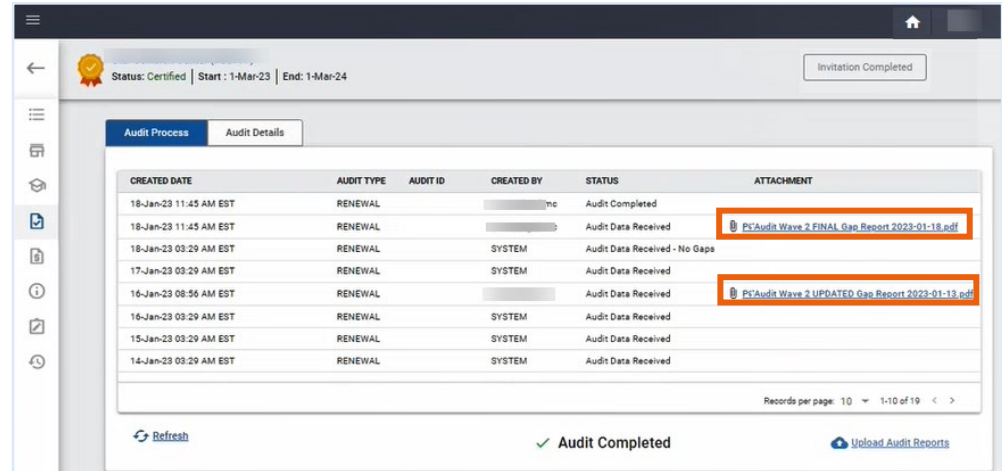

- 6. Click the **Audit Details** tab to view audit line items.
	- a. Line items displaying the yellow icon are open gap items.
	- b. Line items displaying green icon are completed gap items.
- 7. Click the dropdown next to the gap item to view gap details.
- 8. All audit details display on the right panel.

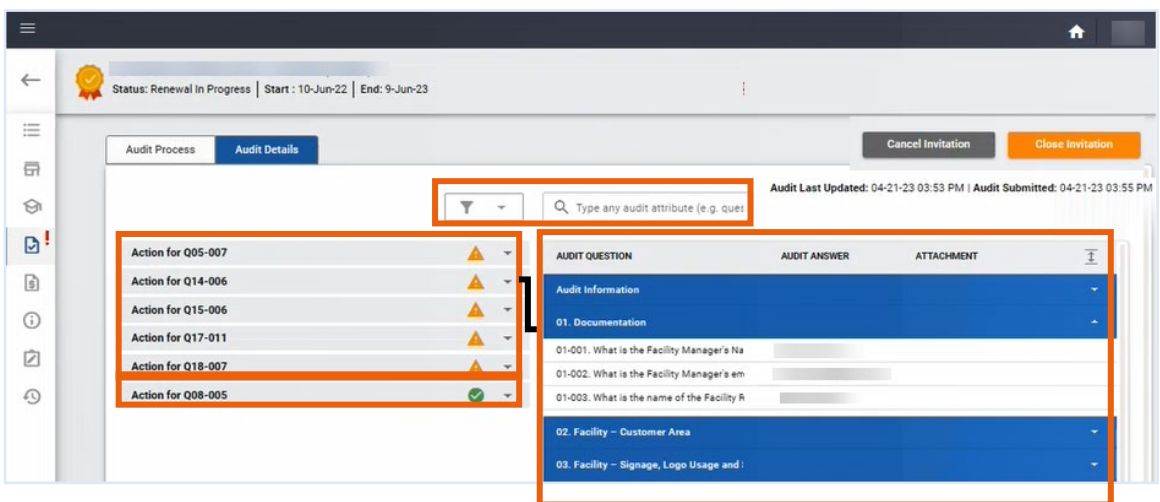

**Note:** You can also filter the open or close gap items or search by gap item number.